1

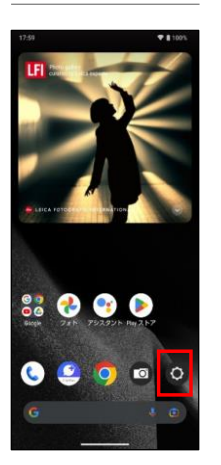

ホーム画面で -<br>「設定」を押してく ださい

# Step1 Step2 Step3 Step4 ◎ 位置情報<br>◎ CN-46027UF010 **本 緊急情報と緊急通報**<br>第 第8.505、医療情報、アラー

-<br>国 Nスワードとアカウント<br>El gasentua/txp=K.emaz Ibeing と保護者による役 Digital V<br>用制限  $\ddot{\phantom{a}}$ **STUARE BAR**  $G$  Google ◎ システム<br>◎ mm. ジェスチャー、3HL バックア: ■ デバイス情報 **⑦ お困りのときは**<br>② よくあるこ質問、セルフチェックなど

「システム」を押し てください

## システム ● 言語と入力 ◎ 日付と時刻<br>◎ 3MT+0900日本標準 ◎ バックアップ ■ システム アップデート<br>■ アップデートを利用できます GB データ引続<br>Spカード/WurtschW ハードウェアに関するフィードハ<br>ク ツ 電源メニュー 「システムアップ

デート」を押してく ださい

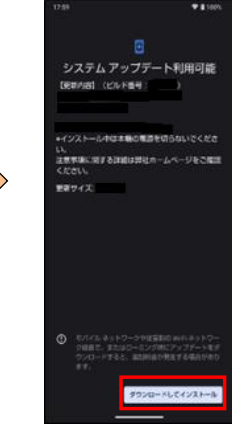

「ダウンロードして インストール」を押 してください

Step5

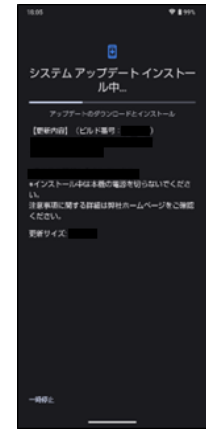

システムアップデー トのインストールが 開始されます

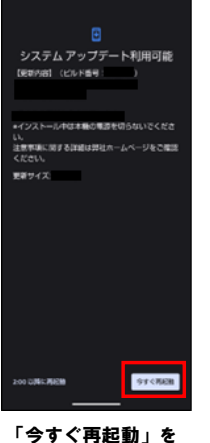

押してください

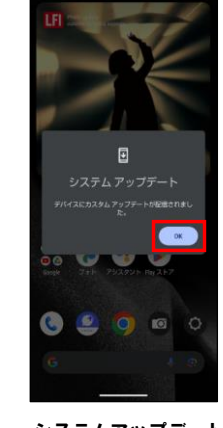

システムアップデート 「完了」、「OK」を押 してください

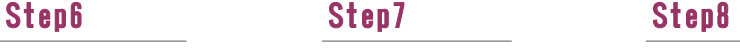

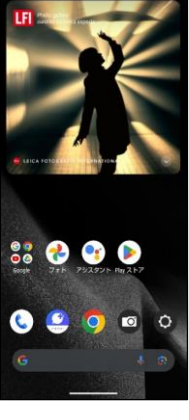

システムアップデート 完了です

### 2 ソフトウェアバージョンの確認 以下の手順でシステムアップデートが正常完了したことを確認できます。

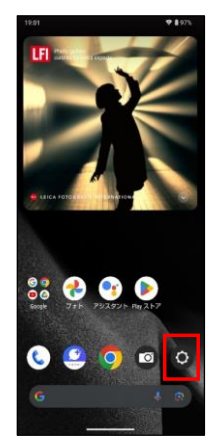

ホーム画面で「設定」 を押してください

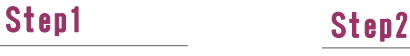

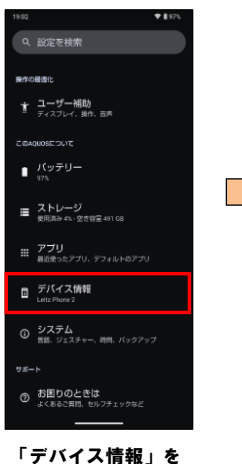

押してください

### Step3

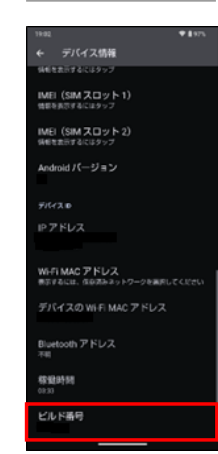

最新ソフトウェアである ことを確認してください